# プロジェクトを分析する

#### プロジェクトの可視化

#### プロジェクト分析の概要

計画したプロジェクトの進捗状況や工数把握などプロジェクトを管理・分析する機能が、この「プロジェクト分析」機能です。 進捗とコストの両面から分析した結果をグラフで表示します。

本来どこまで進捗すべきなのかという「予定進捗」、それに対して実際の進捗状況である「実績進捗」、予算に対するコストの消化率を 表す「コスト」表示。この3つのファクターからプロジェクト(タスク、アクションも含む)の問題を発見します。

表示結果はグラフで表示することが可能で、どこの項目が予定進捗から外れているかを把握することができます。

また、基準日を指定することで、ある特定日における進捗状況やコストを表示することができるため、「先月末時点でのコストはいくら だったのか?」と言ったこともすばやく把握することができ、原価計算への資料にも役立ちます。

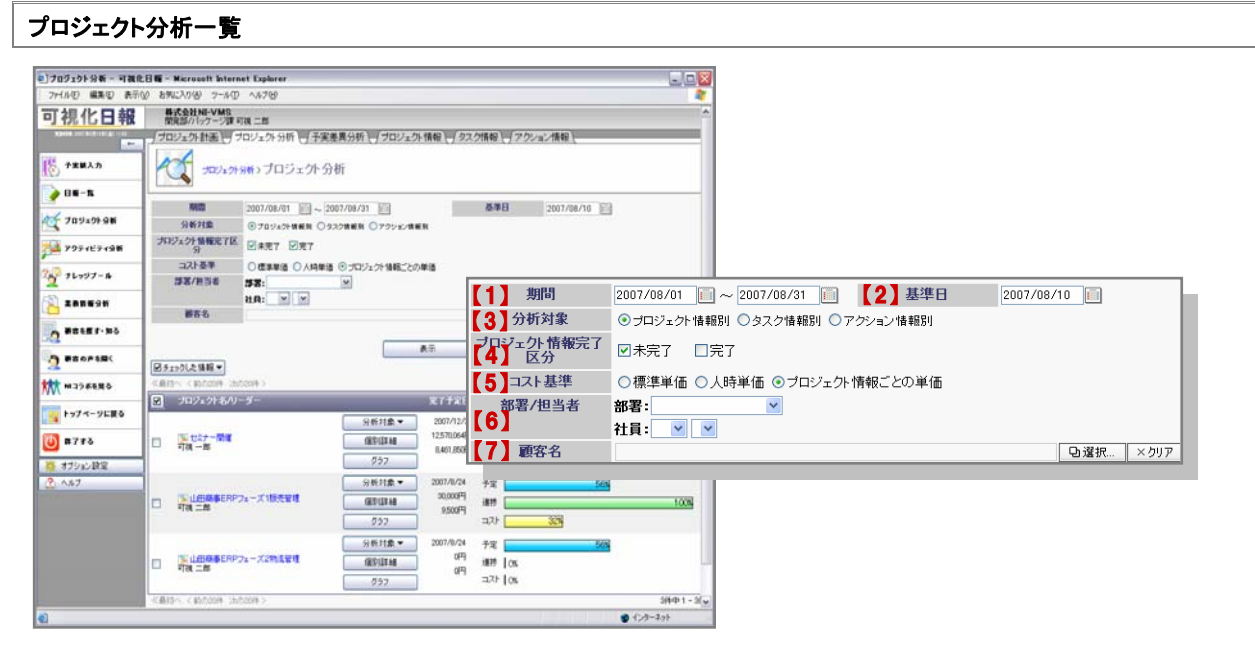

#### 【プロジェクト分析】一覧

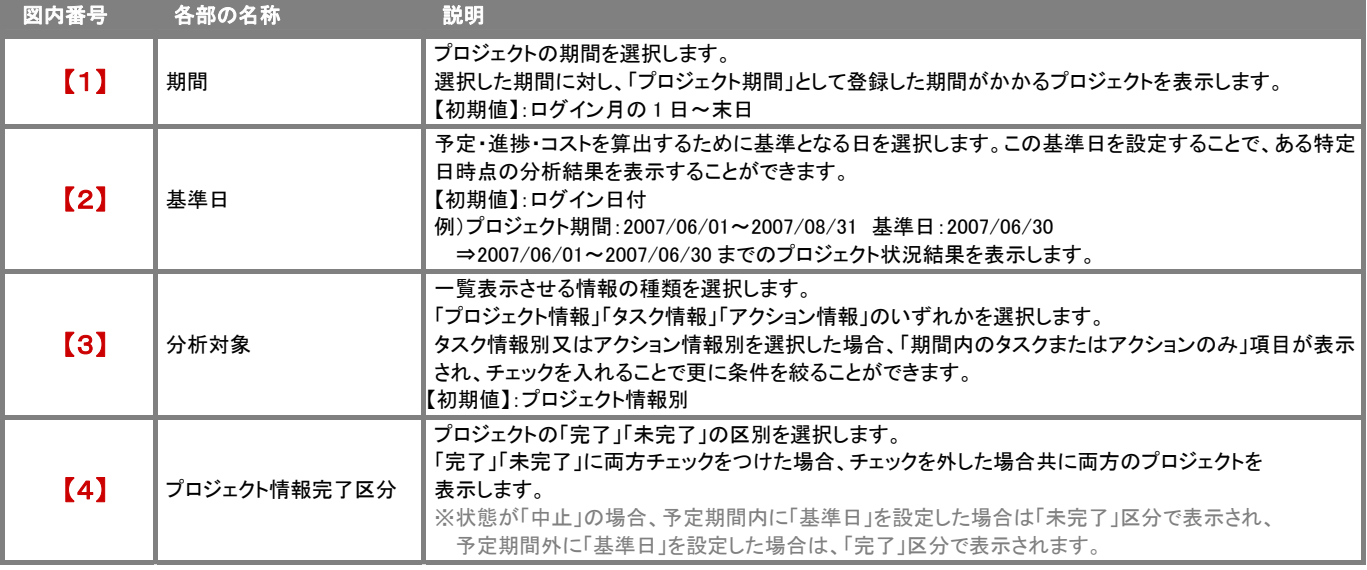

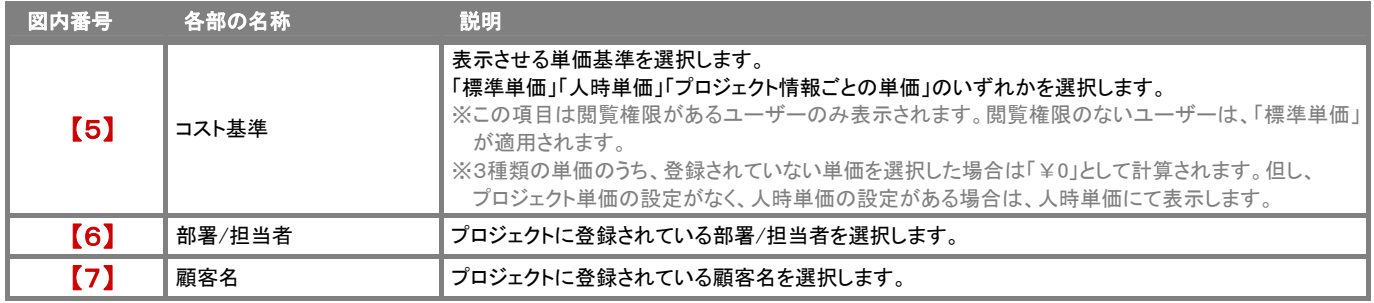

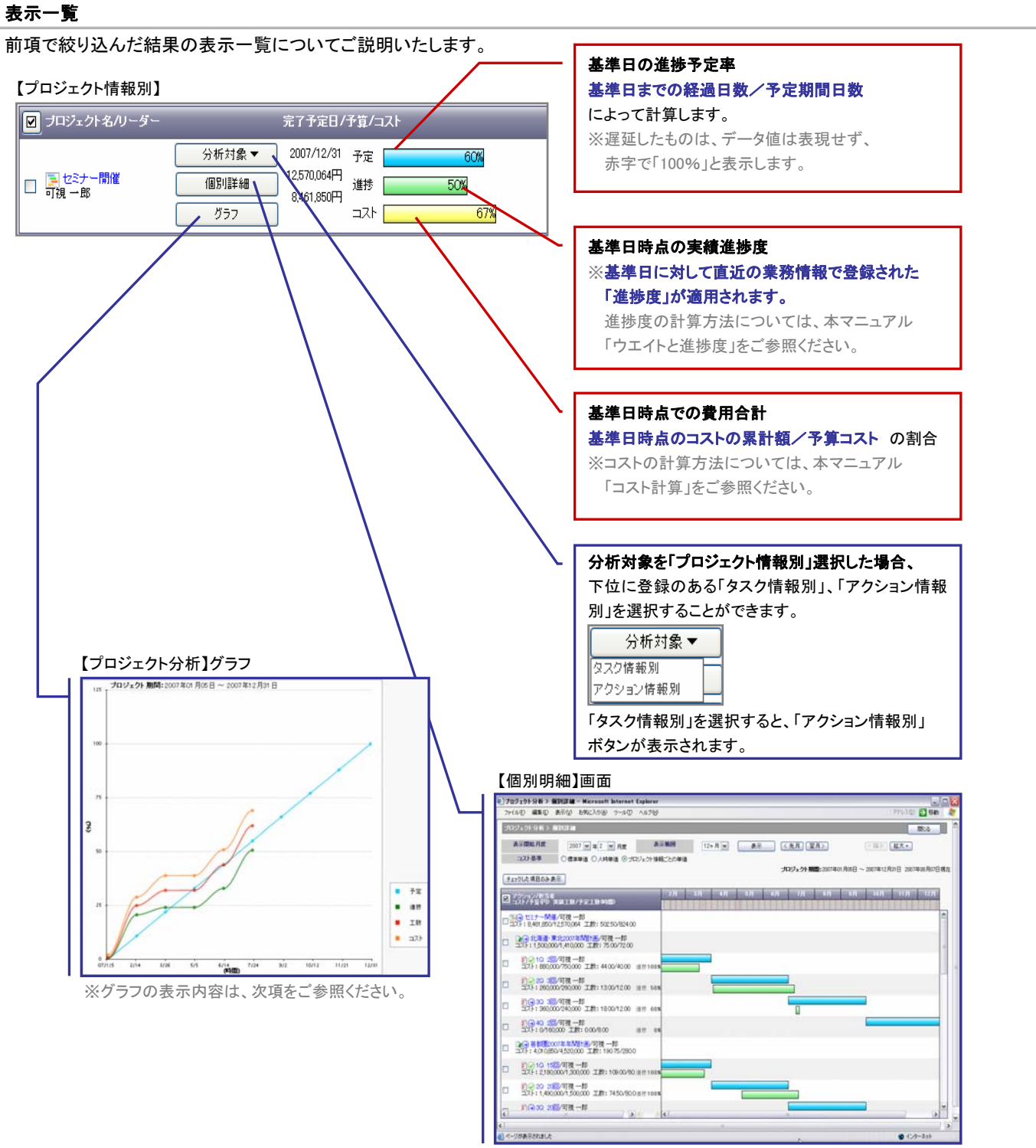

※個別明細の表示内容は、本マニュアル「プロジェクトの個別明細一覧」をご参照ください。

#### プロジェクト分析グラフ一覧

絞込みの「対象」を「プロジェクト情報別」として選択した場合、分析グラフを表示することができます。

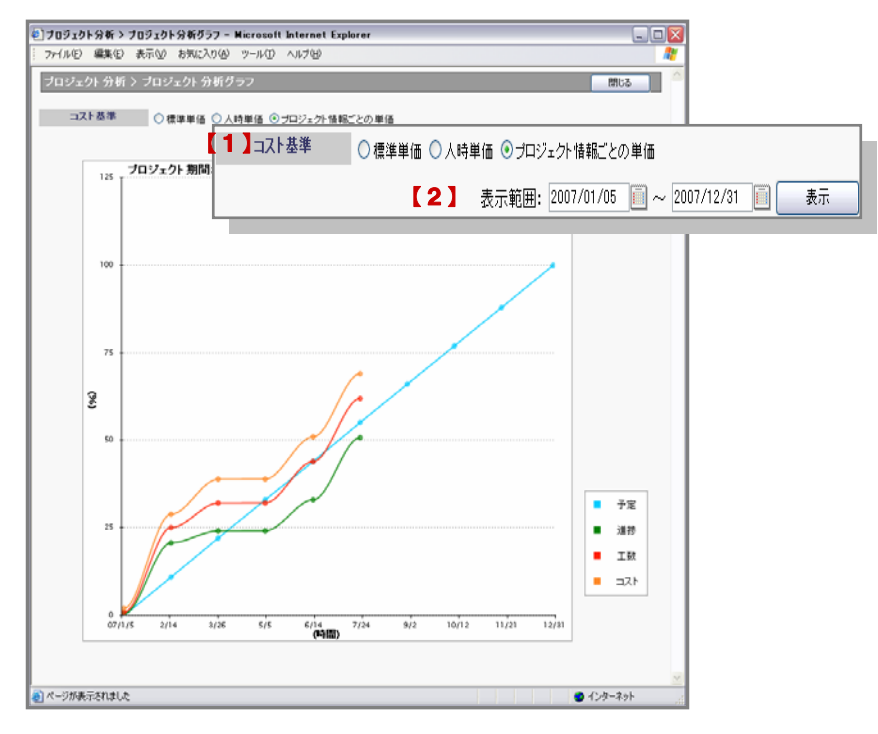

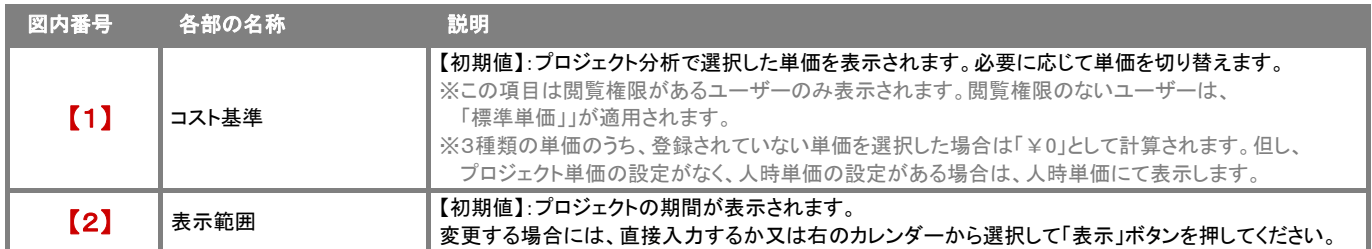

CONSULTING **SALES FOR CE REVOLUTION** 

#### コスト計算

可視化日報では、プロジェクトにかかった費用に対して、諸経費だけでなくプロジェクトにかかわった社員の業務をコスト化して、 表示することができます。プロジェクトに対する費用をより現実的な数値で把握することができます。 コスト計算についての基本的な計算方法は以下をご参照ください。

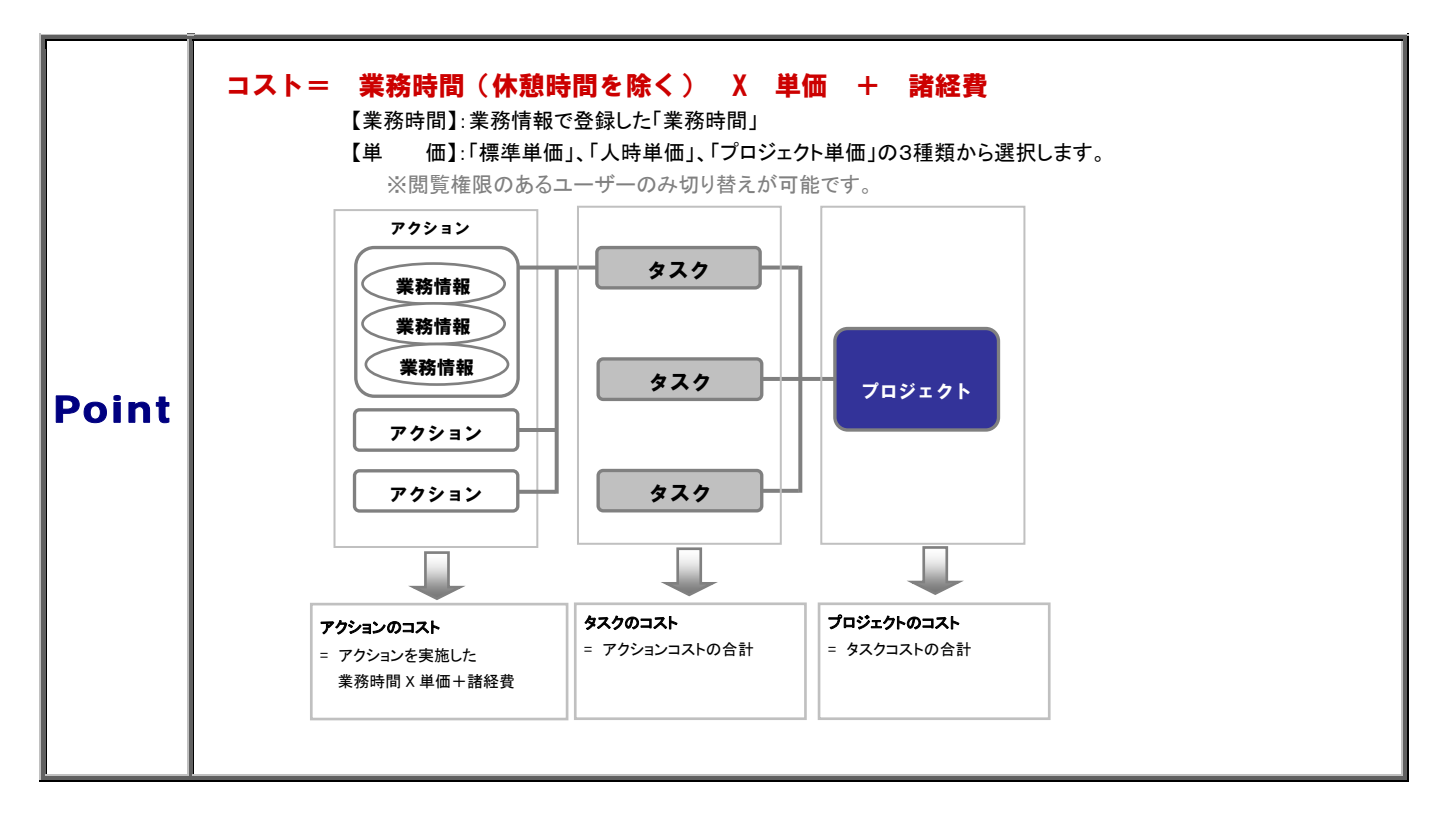

#### <例>以下を構成するプロジェクト A に対し、3 名の担当者がそれぞれのアクションを実施します。 担当者の人時単価および、プロジェクトの予算・工数は通りです。

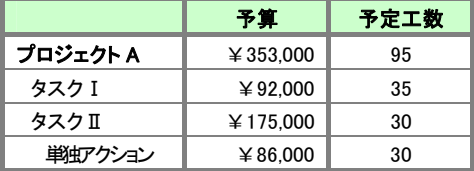

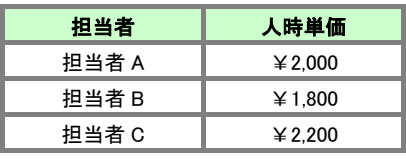

【プロジェクト A の構成】

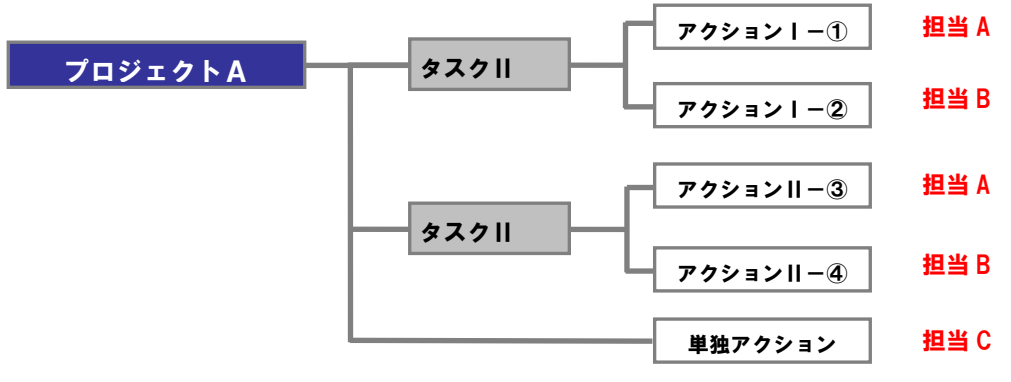

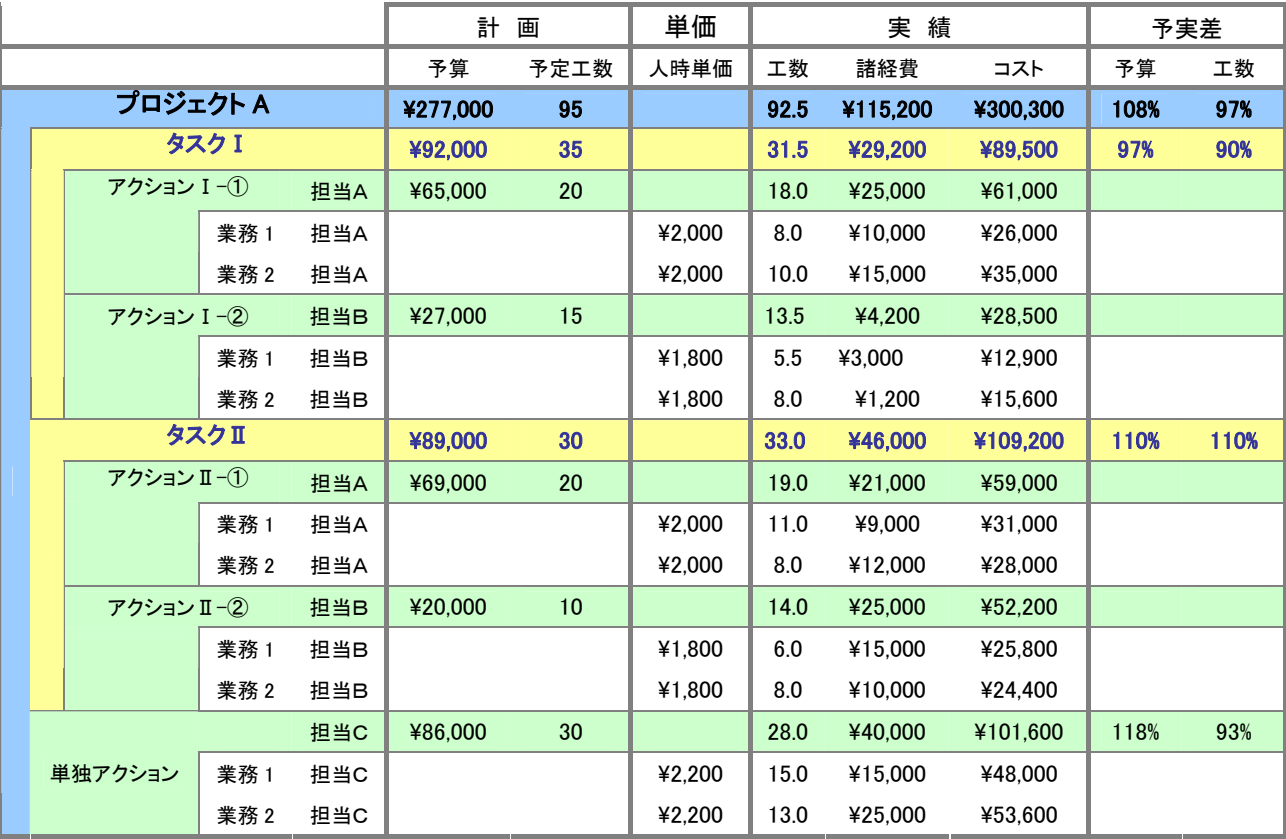

それぞれの担当者がアクションを実施した結果、プロジェクトは以下のような結果となります。

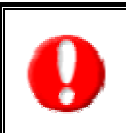

・それぞれの単価は、業務情報が登録された時点での単価で計算を行います。単価を更新したい場合は、対象の業務情報の 「一括更新」を実施させ、最新の単価へ更新してください。

・コスト計算を閲覧するためには権限が必要です。自社のシステム管理者へご確認ください。

### プロジェクト結果の可視化

#### 予実績差異分析の概要

完了したアクション情報に対して、計画との差異を主に分析する機能が、この「予実差異分析」です。

各項目の(期間・工数・コスト)予実差をグラフにて表示します。表示順を切り替えることにより、項目別に超過率の高い情報を表示する ことができます。

また、予実差異レポートを登録したプロジェクト又はタスクについては、レポートで登録した原因要因を確認することができます。

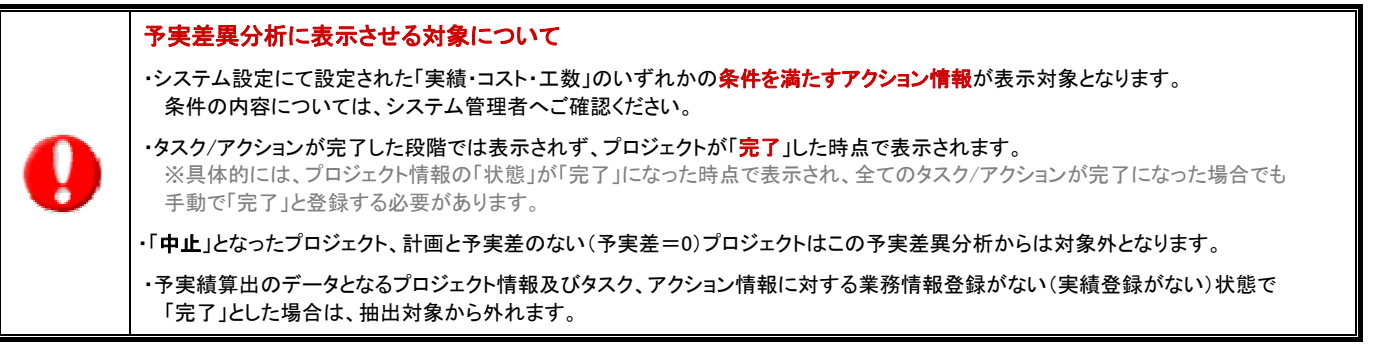

#### 予実差異分析一覧

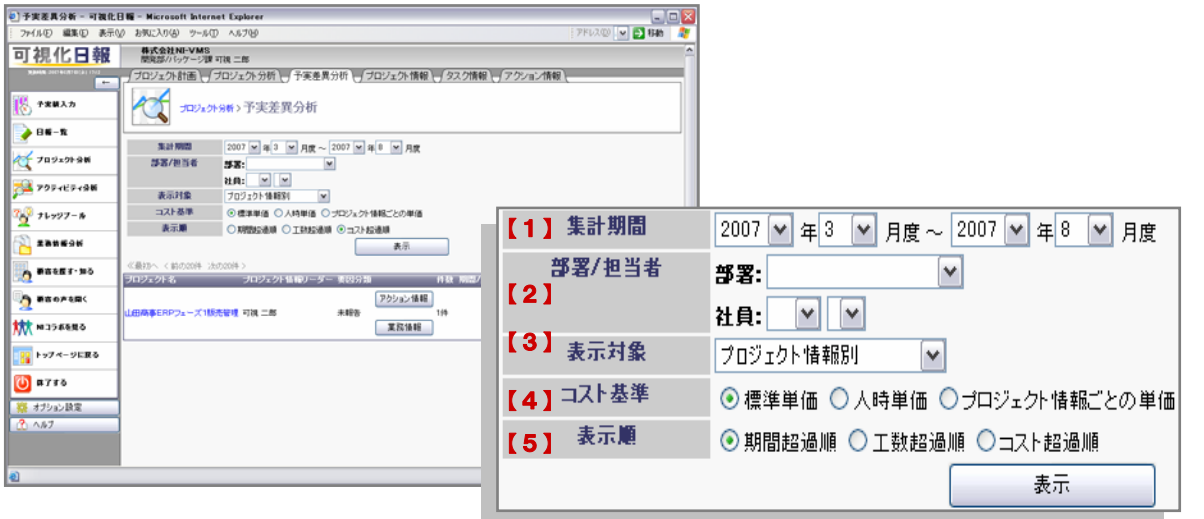

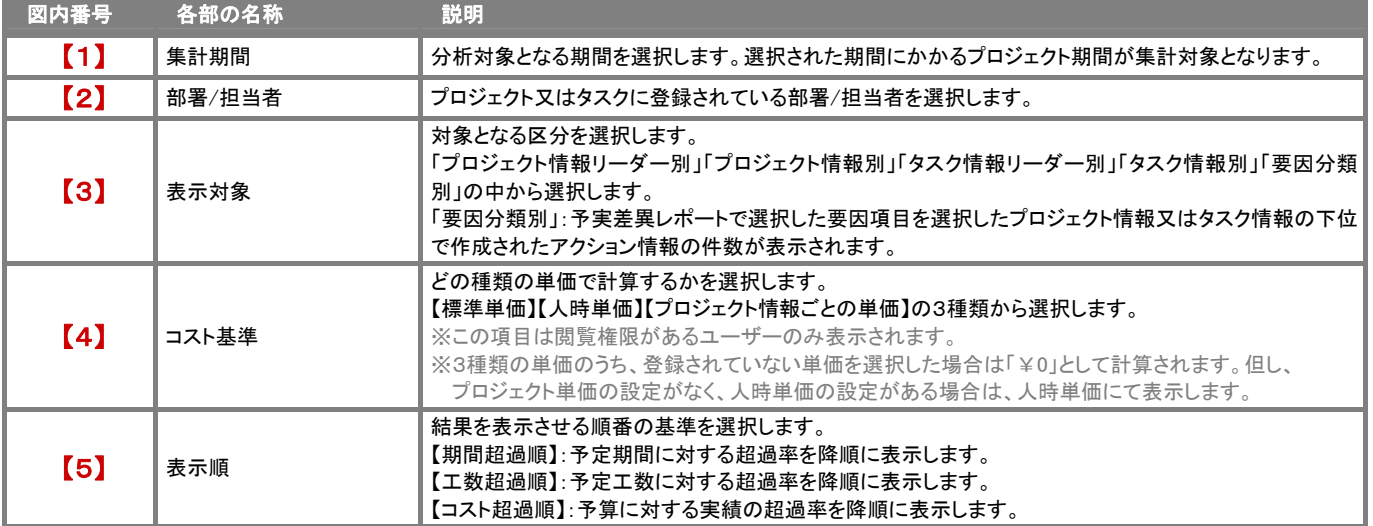

前項で絞り込んだ結果の表示一覧についてご説明いたします。

#### 例:プロジェクト情報別を選択した場合

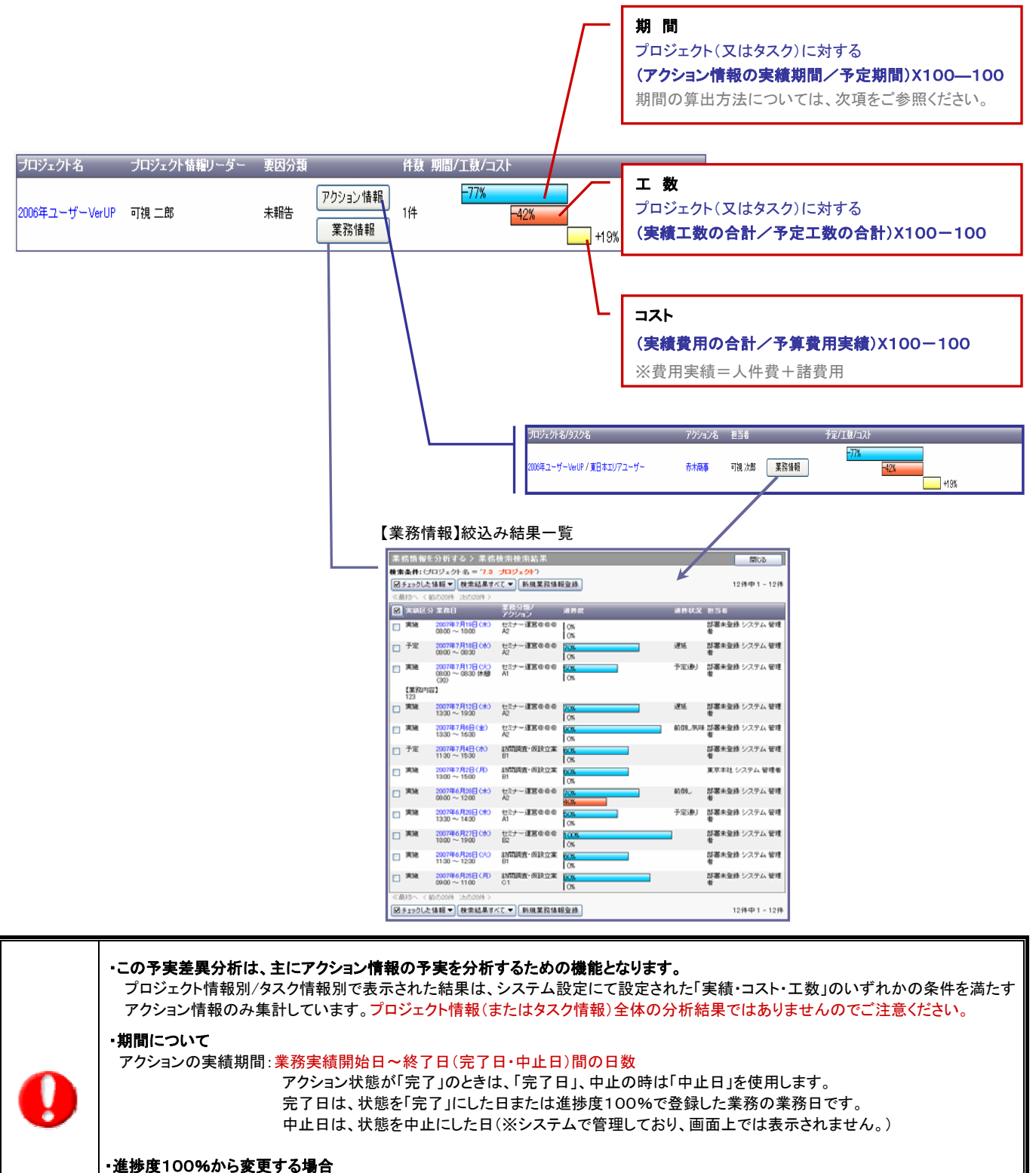

業務情報の「進捗度」を100%として、アクションの状態を「完了」した際の業務日が「完了日」としてセットされますが、その後90% など進捗度を変更して業務情報を登録した場合は、アクション情報は「完了」ではなくなります。 完了日はクリアされ、改めて業務情報から進捗度100%としてアクションの状態を「完了」とする必要があります。

### プロジェクトを検索する

登録したプロジェクト情報、そのタスク情報、アクション情報を検索したい時に使用します。検索機能を活用することにより、蓄積された データの中から必要な情報だけを抽出することができます。

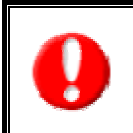

タブ名称や項目名称は、システム設定により自由に変更可能であり、検索項目やタブの表示・非表示も自社で設定できます。 また、一覧表示件数も設定できるようになっています。 表示内容が異なる場合は、自社のシステム管理者に確認してください。 ※本マニュアルでは導入時の表示及び名称を記載しています。

- 検索方法
- 1. トップ画面左部のメニュー「プロジェクト分析」を選択し、それぞれ検索したい情報のタブを選択します。
- 2. 検索条件を指定し、「検索開始」ボタンを押します。 ※検索項目の詳細は、各「検索項目一覧」をご参照ください。 ※検索結果が表示され、再度その条件を引き継いで検索をしたい場合は、「再検索」ボタンを押して検索を行ってください。
- 3. 参照したいプロジェクト名/タスク名/アクション名を押すと、それぞれの明細画面が開きます。

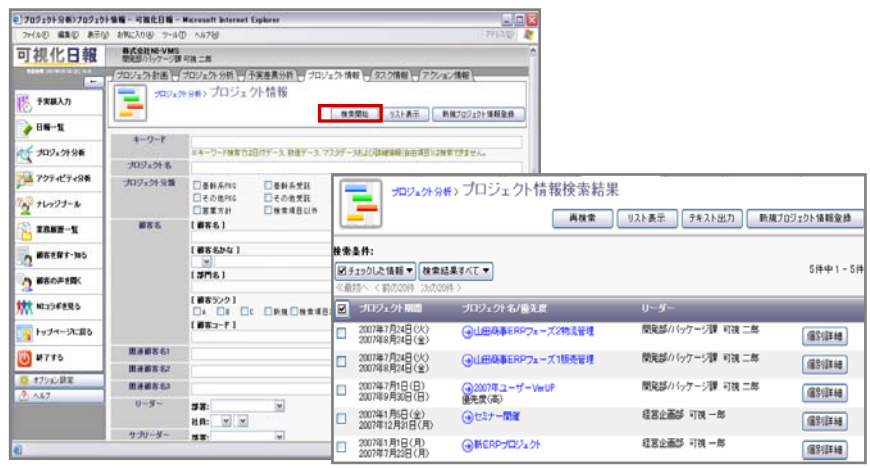

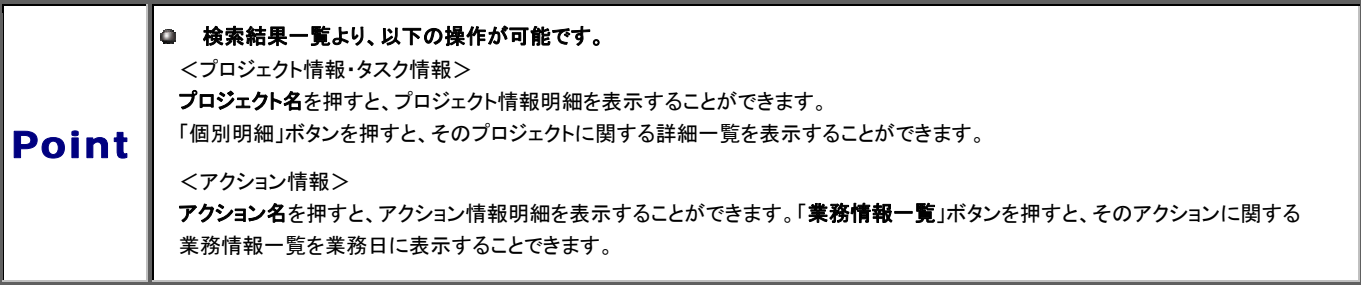

## CONSULTING **EXPLORATION**

Point

● 複数の項目を選択した場合は、AND(かつ)検索となります。

複数指定による検索条件の場合には、OR(または)検索となります。

● 検索項目に指定がない場合には、全てのプロジェクト情報が対象となります。

### 【プロジェクト情報】検索項目一覧

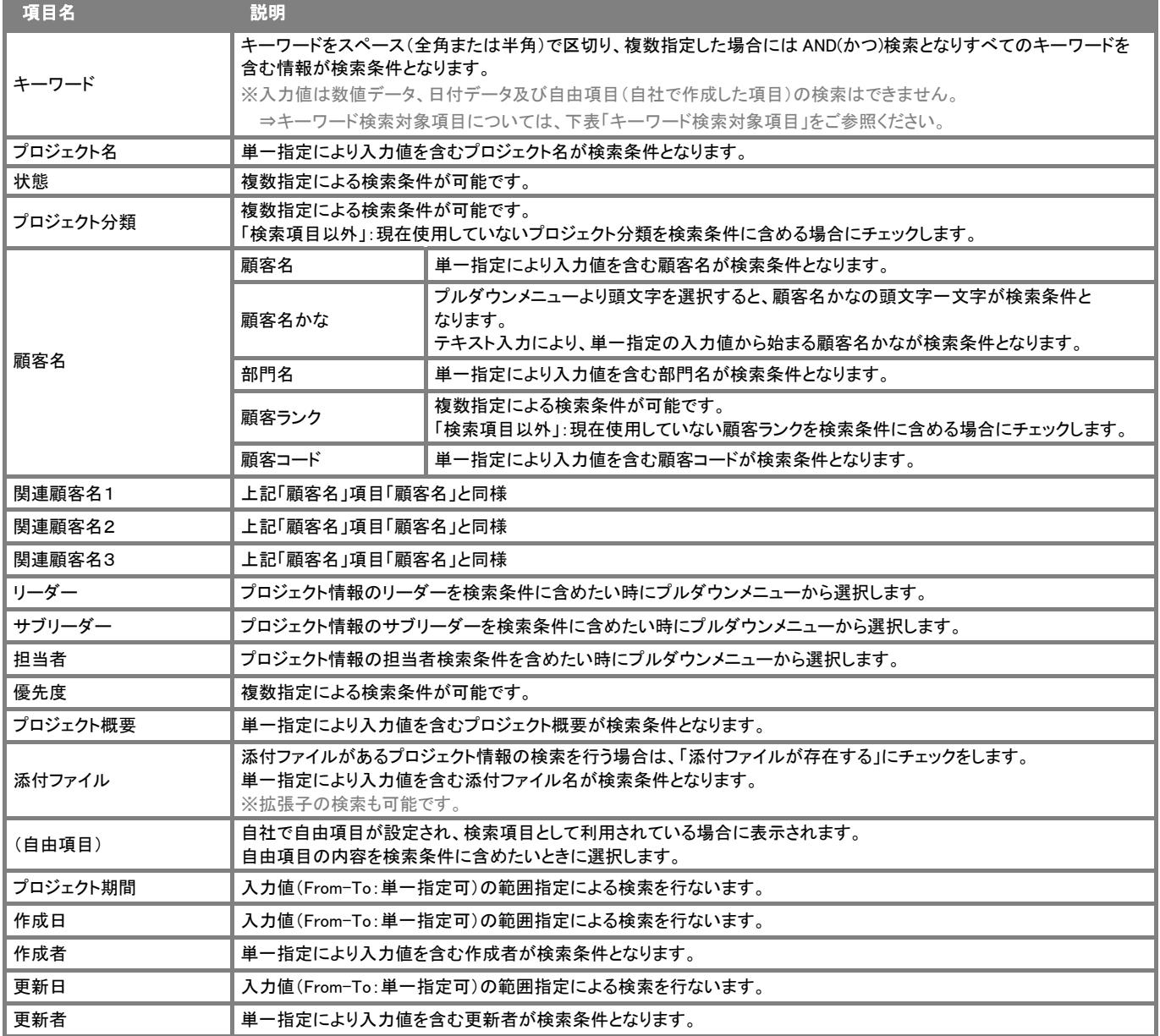

#### キーワード検索対象項目

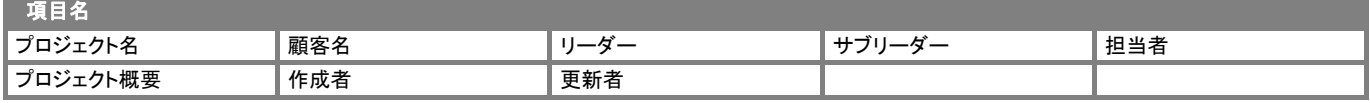

### 【タスク情報】検索項目一覧

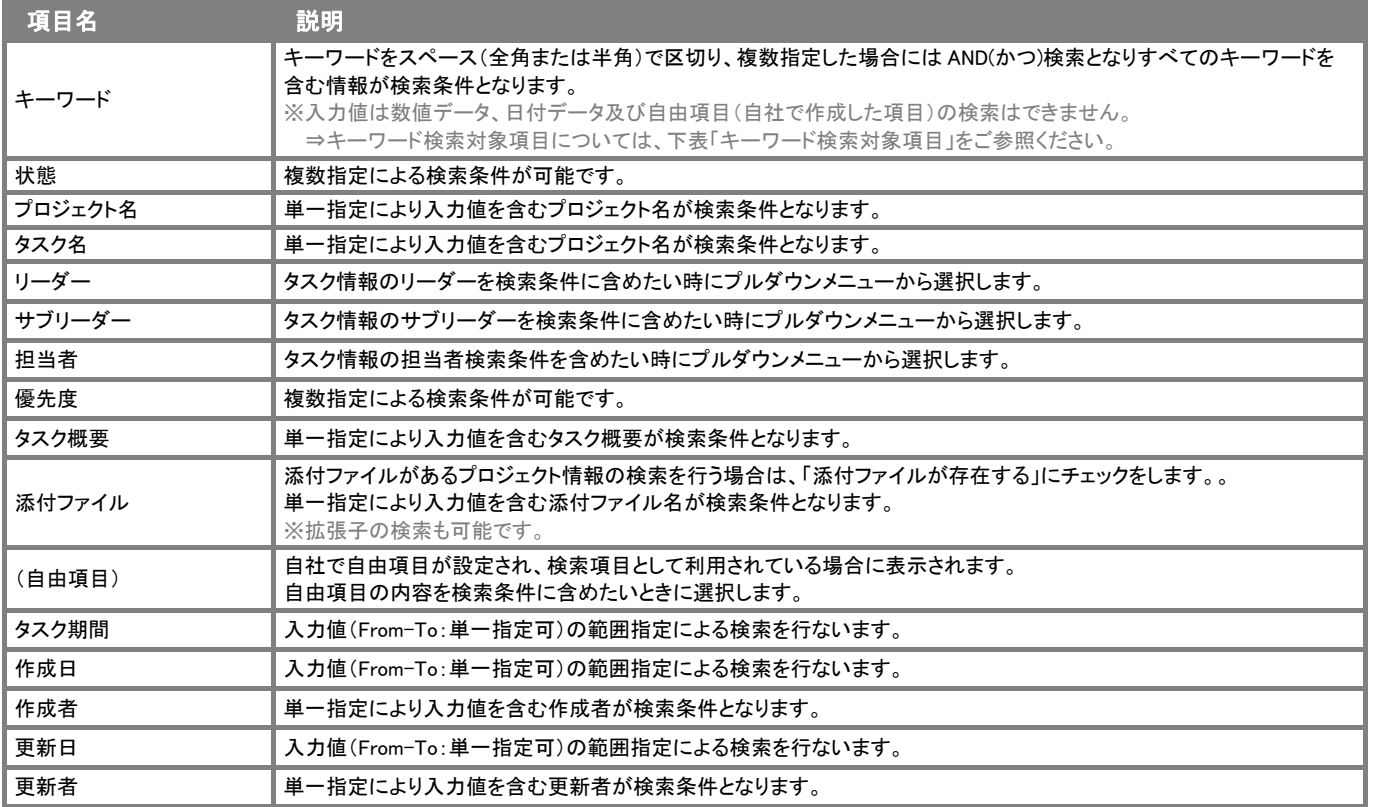

#### キーワード検索対象項目

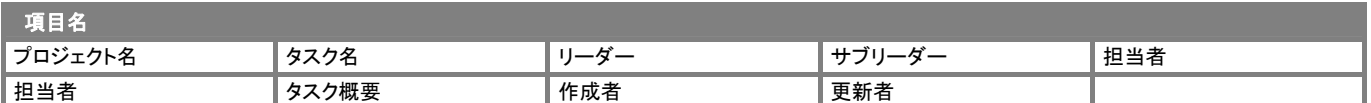

#### 「アクション情報」検索項目一覧

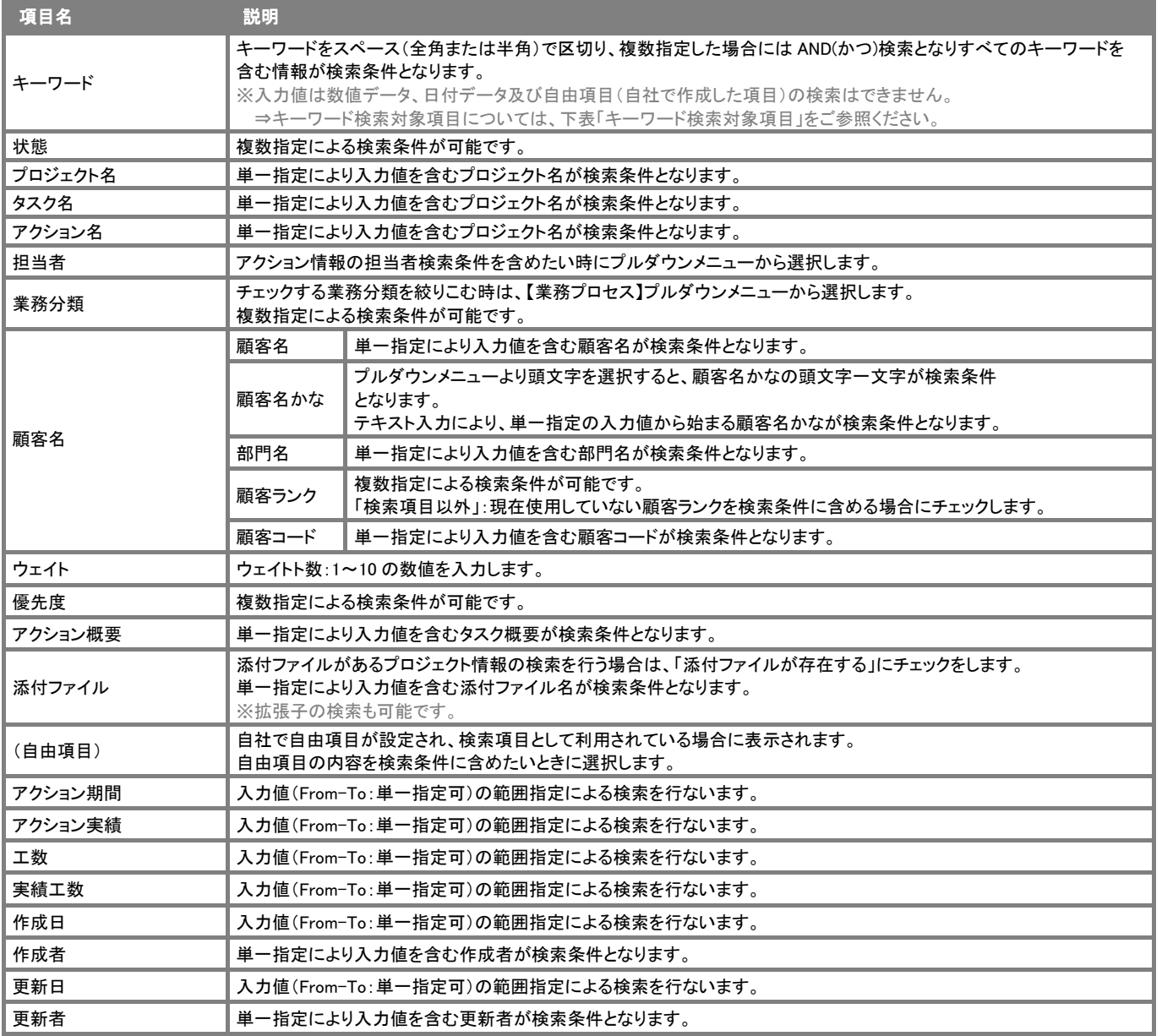

### キーワード検索対象項目

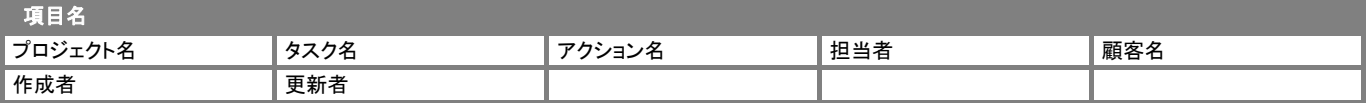

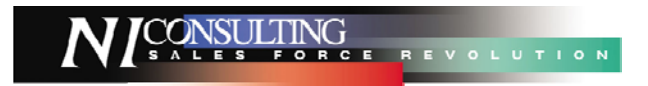

○ 商標

本説明書に登場する会社名、製品名は各社の登録商標、商標です。

○ 免責

本説明書に掲載されている手順による操作の結果、ハード機器に万一障害などが発生しても、弊社では一切の責任を負いませんの であらかじめご了解ください。

○ 発行

平成 20 年 04 月 14 日 3 版

#### 株式会社 NI コンサルティング内 サポートデスク

E-MAIL : support@ni-consul.co.jp

URL : http://www.ni-consul.co.jp

FAX : 082-511-2226

営業時間:弊社休業日、土・日・祝日を除く月曜日~金曜日 9:00~12:00、13:00~17:00